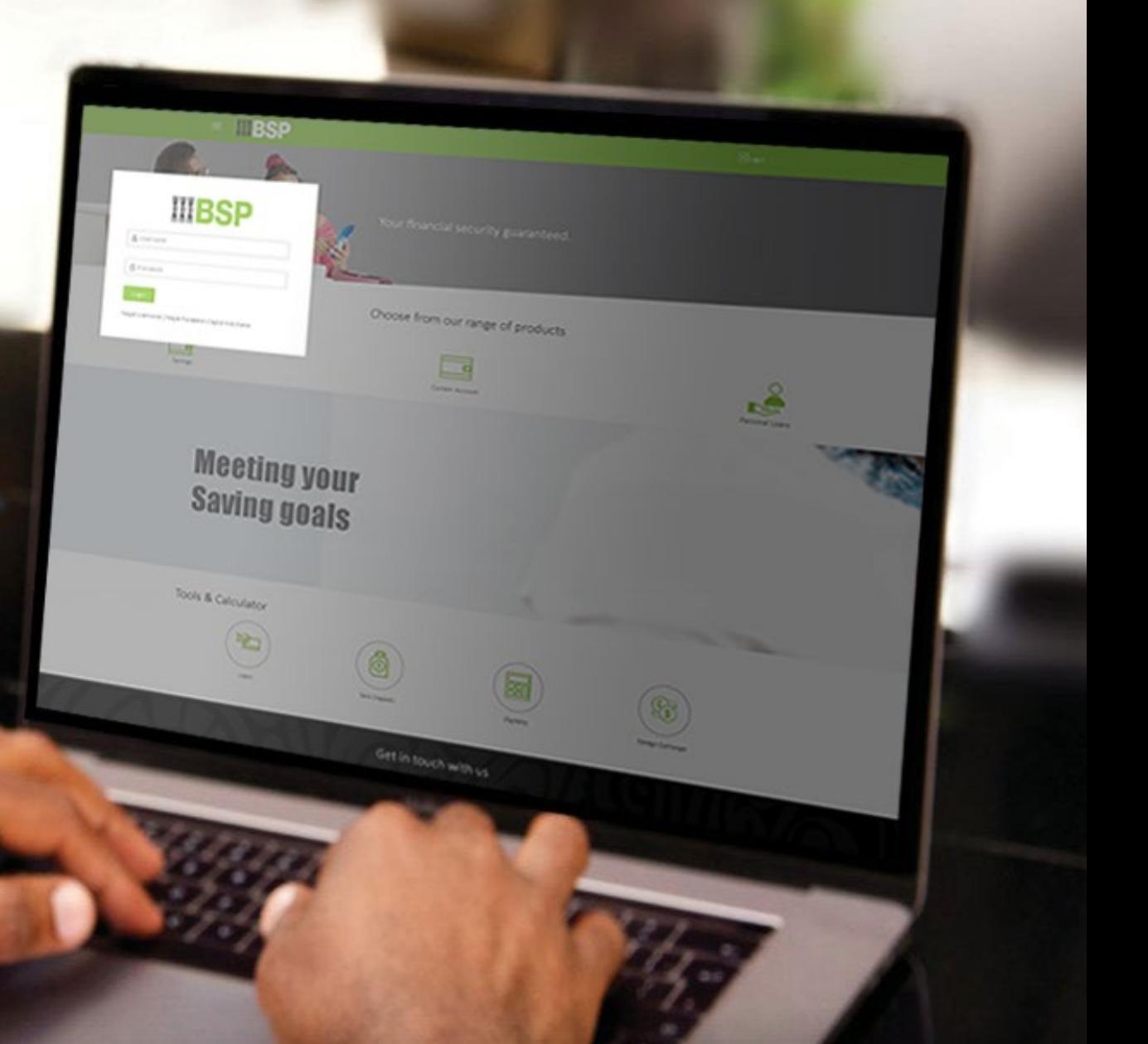

## **BSP INTERNET BANKING** Quick Reference Guide

### **SCHEDULE REPEAT TRANSFERS TO EXISTING BSP ACCOUNTS**

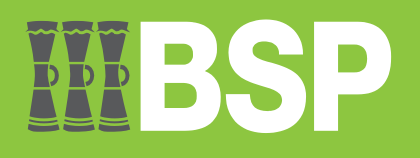

#### **Quick Reference Guide: Schedule Repeat Transfers to Existing BSP Accounts**

# DDD

#### **Use this Quick Reference Guide to:**

Learn how to schedule a Repeat Transfer to existing BSP Accounts.

#### **Schedule repeat transfers to existing BSP accounts**

Use the **Set Repeat function** to schedule a Repeat Transfer to an existing BSP Account.

1. Click on **Set Repeat Transfers** on the BSP Personal Internet Banking Dashboard

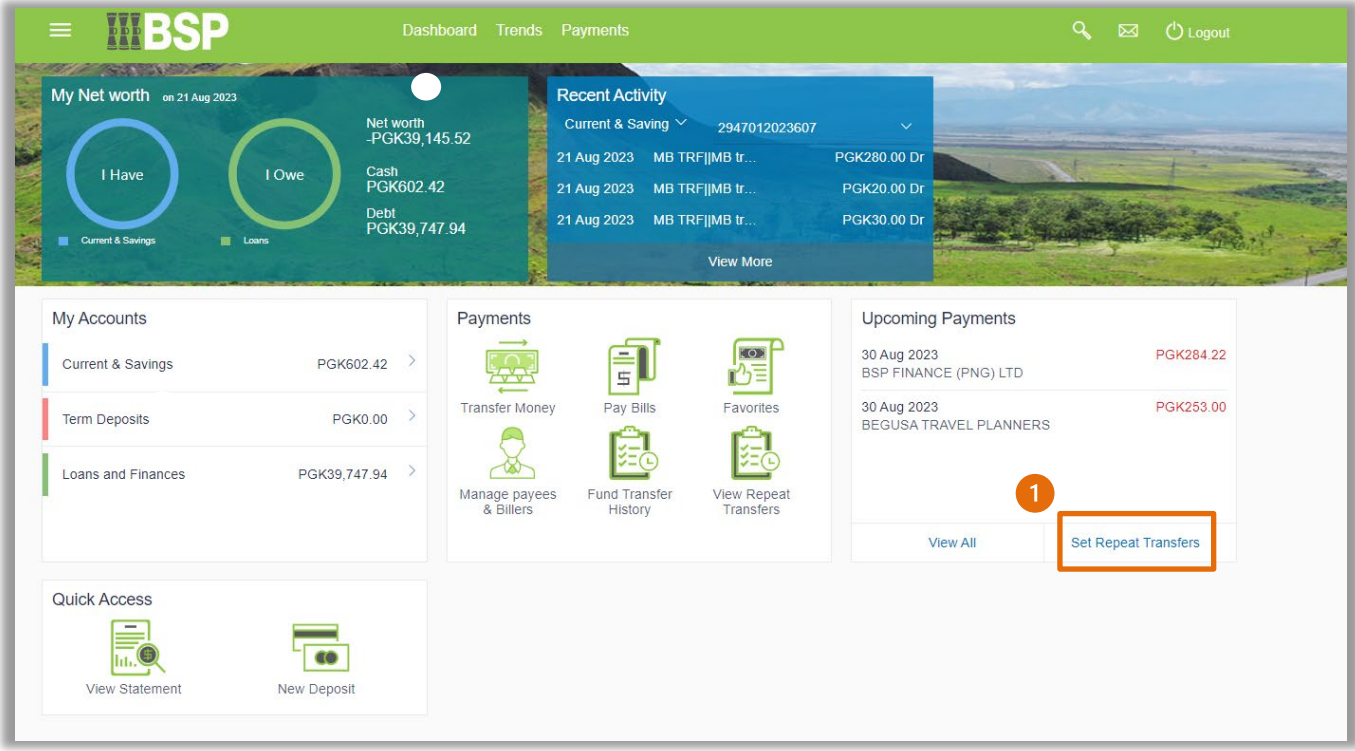

#### **Quick Reference Guide: Schedule Repeat Transfers to Existing BSP Accounts**

You're now on the Set Repeat Transfer page. Follow these steps to schedule a Repeat Transfer to an existing BSP Account.

- 2. Select **Exist Payee**
- 3. Select the **Payee** from the drop-down menu
- 4. Select the **Payment Account** from the **Transfer From** drop down menu
- 5. Enter the **Payment Amount**
- 6. Select the **Transfer Frequency** from the drop-down menu
- 7. Select a **Transfer Start Date**
- 8. Select **on** or **after** and a **Transfer End Date**
- 9. Enter an optional **Note**
- 10. Select **Setup**

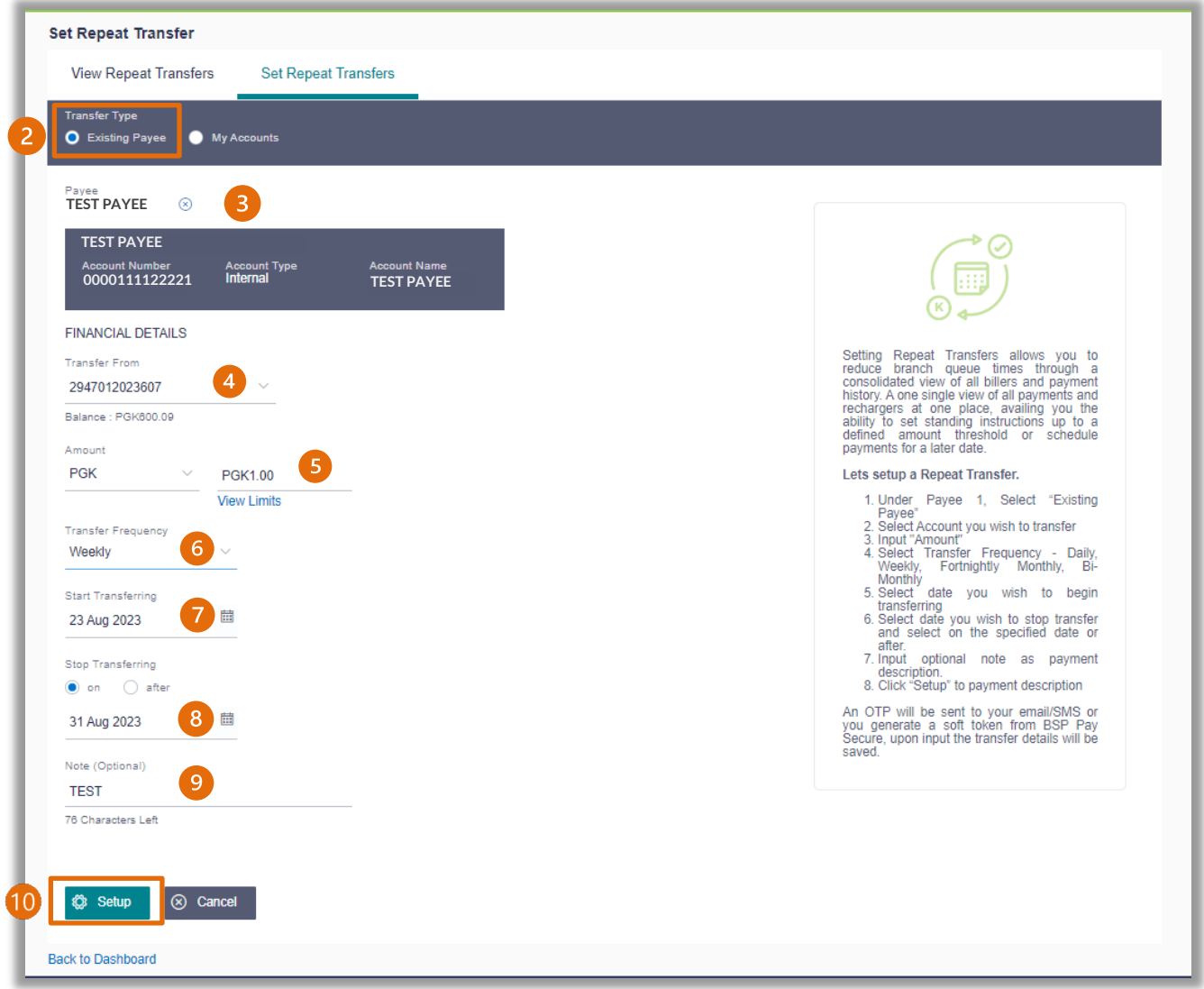

11. If the payment details are correct, select **Confirm**. If not, select **Back** to revise the information or **Cancel** to exit the screen

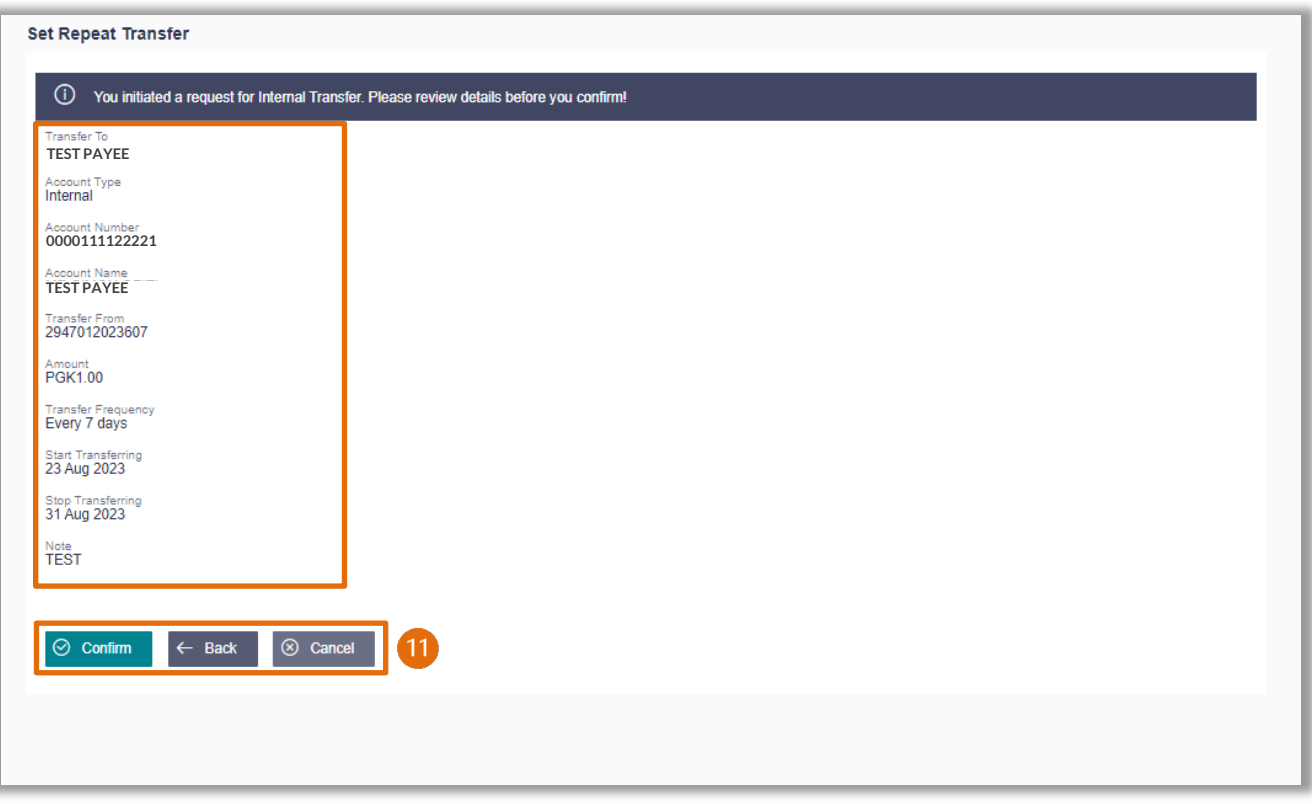

#### **Quick Reference Guide: Schedule Repeat Transfers to Existing BSP Accounts Payment Verification**

#### Verify your payment using your preferred verification method when registering for BSP Internet Banking:

#### **Option 1 - Mobile and Email Verification**

A verification code will be sent to your registered mobile number and email address.

- 1. Enter the verification code in the designated space
- 2. Select **Submit**

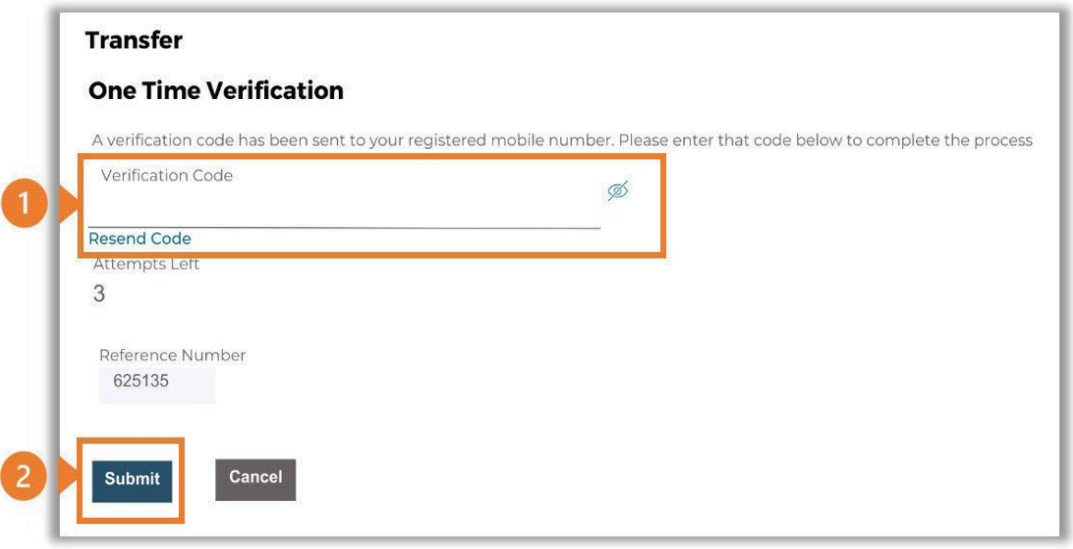

#### **Option 2 – Soft Token Verification**

Using the **BSP PNG PaySecure App** on your mobile device to generate a One Time Password (OTP).

- 1. Enter the One Time Password (OTP) into the **One Time Password** field
- 2. Select **Submit**

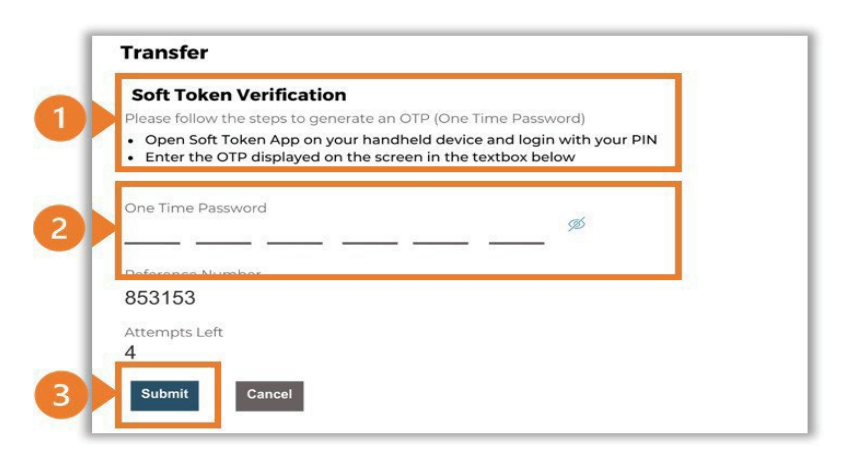

#### **Option 3 – Security Question**

Answering one of five (5) security questions.

- 1. Answer the question
- 2. Select **Submit**

Note: If you answer incorrectly, another question will be displayed. Repeat the above steps.

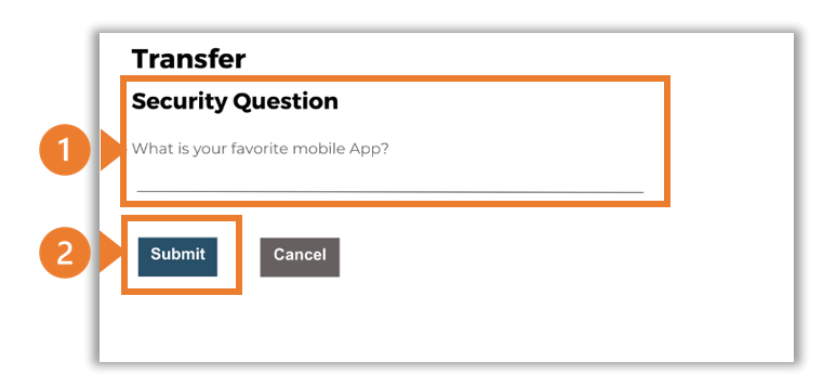

Once the verification process is complete, the confirmation screen indicates a successful payment.

1. Select **Download E-Receipt** to download your Bill Payment receipt

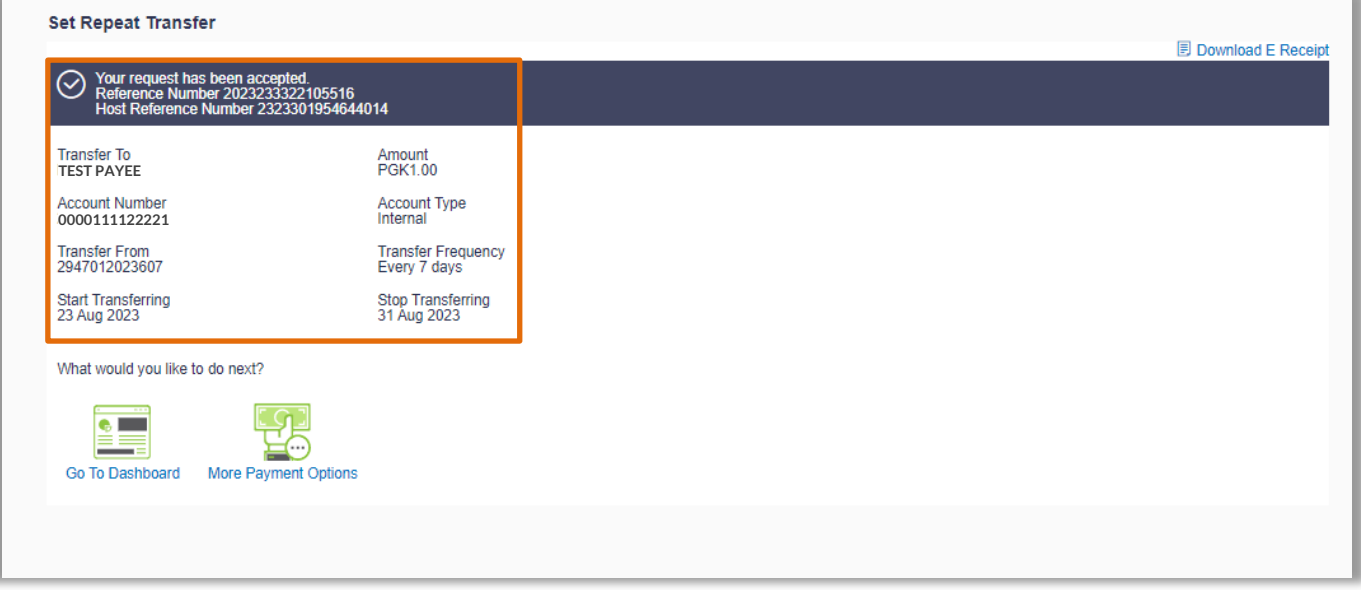

#### **Additional Support**

Please contact the BSP Customer Call Centre: **Phone:** (+675) 320 1212 or 7030 1212 **Email: [servicebsp@bsp.com.pg](mailto:servicebsp@bsp.com.pg)**

#### **Disclaimer**

The accounts used in this guide are fictitious and contain non-customer data.

#### **Copyright Information**

All rights reserved world-wide under international copyright agreements. No part of this document can be reproduced, stored in a retrieval system, or transmitted in any form or by any means, electronic, mechanical, photocopying, recording, or otherwise without the prior written permission of BSP Financial Group Limited.